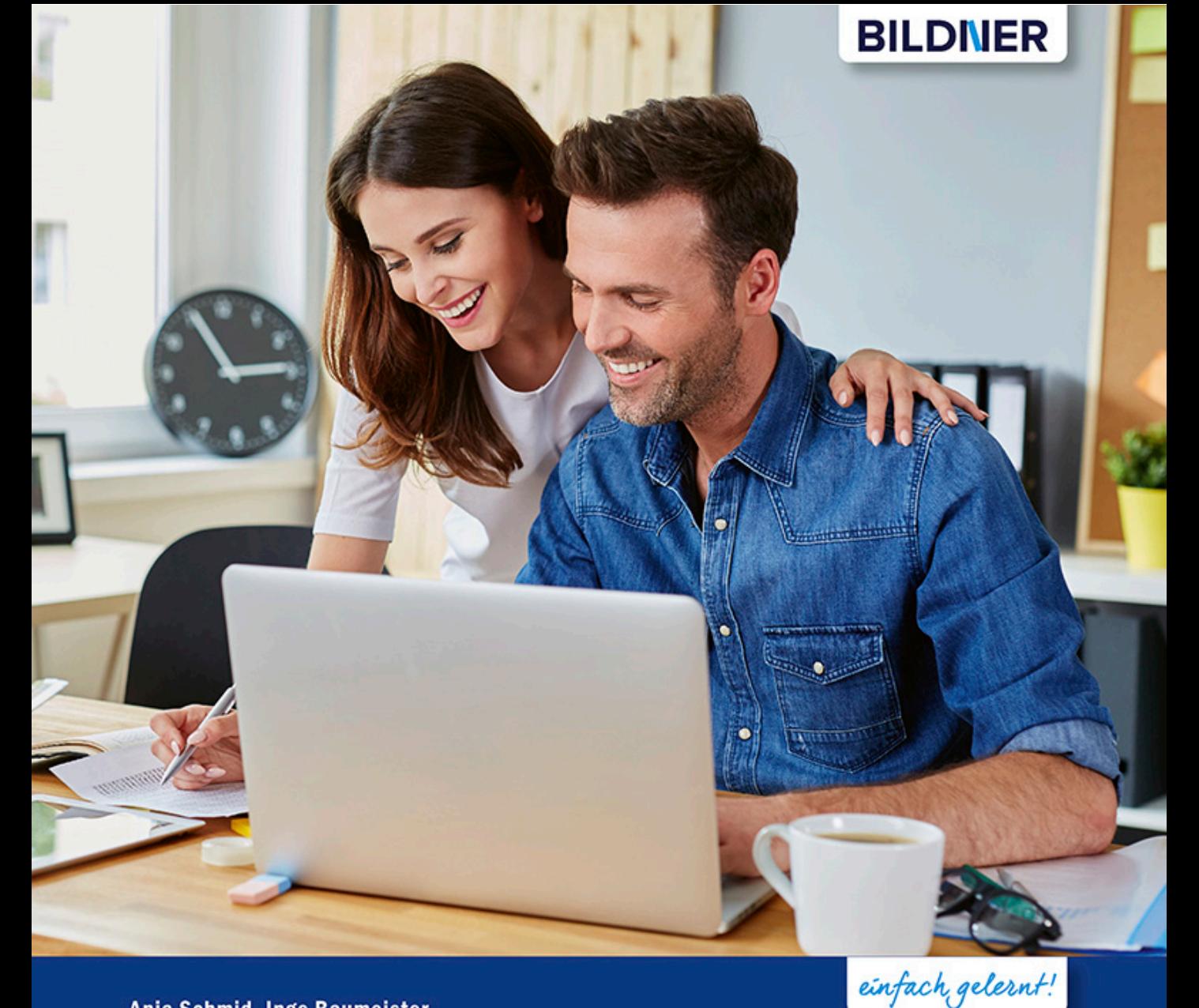

#### Anja Schmid, Inge Baumeister

# **Word 2019 Stufe 2: Aufbauwissen**

- Umfangreiche Dokumente effizient gestalten □
- Alles zu Formularen, Feldern, Formeln und Vorlagen  $\blacksquare$
- Nützliche Helfer im Büroalltag für fortgeschrittene Anwender П

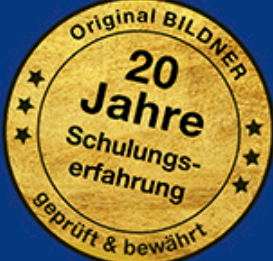

## **Word 2019 Stufe 2: Aufbauwissen**

**Anja Schmid, Inge Baumeister**

**Verlag:** BILDNER Verlag GmbH Bahnhofstraße 8 94032 Passau

http://www.bildner-verlag.de info@bildner-verlag.de

ISBN: 978-3-8328-5449-2

Autorinnen: Anja Schmid, Inge Baumeister Herausgeber: Christian Bildner

Bildquellen: Cover: © ©baranq - stock.adobe.com Kapitelbild: © Gina Sanders - Fotolia.com Fotos auf Seiten 294: © Robert Kneschke - Fotolia.com

© 2020 BILDNER Verlag GmbH Passau

Die Informationen in diesen Unterlagen werden ohne Rücksicht auf einen eventuellen Patentschutz veröffentlicht. Warennamen werden ohne Gewährleistung der freien Verwendbarkeit benutzt. Bei der Zusammenstellung von Texten und Abbildungen wurde mit größter Sorgfalt vorgegangen. Trotzdem können Fehler nicht vollständig ausgeschlossen werden. Verlag, Herausgeber und Autoren können für fehlerhafte Angaben und deren Folgen weder eine juristische Verantwortung noch irgendeine Haftung übernehmen. Für Verbesserungsvorschläge und Hinweise auf Fehler sind Verlag und Herausgeber dankbar.

Fast alle Hard- und Softwarebezeichnungen und Markennamen der jeweiligen Firmen, die in diesem Buch erwähnt werden, können auch ohne besondere Kennzeichnung warenzeichen-, marken- oder patentrechtlichem Schutz unterliegen.

Die in den Beispielen verwendeten Namen von Firmen, Personen, Produkten und E-Mail-Adressen sind frei erfunden. Jede Ähnlichkeit ist keinesfalls beabsichtigt, sondern zufällig.

Das Werk einschließlich aller Teile ist urheberrechtlich geschützt. Es gelten die Lizenzbestimmungen der BILDNER Verlag GmbH Passau.

### **Vorwort**

Sie arbeiten bereits mit Word, verfügen über Grundlagenwissen zur Texteingabe und -formatierung und möchten nun Ihr Wissen vertiefen? Beispielsweise Routineaufgaben schneller und einfacher erledigen oder einen längeren Text, z. B. eine Haus- oder Facharbeit mit Word verfassen.

Aus langjährigen Erfahrungen als Trainerinnen wissen wir, dass inzwischen die meisten Anwender über Kenntnisse in Word verfügen und das Schreiben und Formatieren von einfachen Texten durchaus geläufig ist. Probleme tauchen erst auf, wenn beispielsweise ein längeres Dokument mit mehreren Kapiteln, einem Inhaltsverzeichnis und eventuell weiteren Verzeichnissen sowie korrekten Seitenzahlen zu erstellen ist und Formatvorlagen zur einheitlichen Gestaltung einzusetzen sind. Oder wenn eine professionelle Dokumentvorlage mit Feldern und Steuerelementen erstellt werden soll.

Aus diesem Grund haben wir in diesem Buch bewusst auf eine ausführliche Darstellung der Word-Basics verzichtet und wenden uns nicht an absolute Neulinge, sondern an jene Anwender, die Word bisher zwar zum Schreiben benutzt haben, sich jetzt aber mit Details auseinandersetzen wollen oder müssen. Wir widmen uns also umso ausführlicher den typischen Fallstricken, die in solchen Fällen lauern und manchen verzweifeln lassen.

Viele der typischen Fehler lassen sich durch eine systematische Vorgehensweise vermeiden. Daher haben wir am Ende des Buches zwei Workshops angefügt und hier nochmals die wichtigsten Punkte zusammengefasst

- X Der erste Workshop erläutert die Vorgehensweise bei der Erstellung längerer Dokumente, insbesondere wissenschaftlicher Arbeiten; welche Besonderheiten Sie beachten sollten und wie Sie zeitraubende Layoutänderungen in "letzter Minute" vermeiden.
- Im zweiten Workshop erstellen Sie Schritt für Schritt eine Dokumentvorlage für einen professionellen Geschäftsbrief nach DIN 5008. Zwar finden Sie auch im Internet zahlreiche Vorlagen zum kostenlosen Download, dafür lässt sich die hier vorgestellte Vorgehensweise problemlos auf andere Dokumentvorlagen übertragen und versetzt Sie in die Lage, auch andere Vorlagen nach Ihren Vorstellungen zu gestalten.

#### **Schreibweise**

Befehle, Bezeichnungen von Schaltflächen und Beschriftungen von Dialogfenstern sind zur besseren Unterscheidung farbig und kursiv hervorgehoben, zum Beispiel Register *Start*, Schaltfläche *Kopieren*.

Viel Spaß und Erfolg mit dem Buch wünscht Ihnen Ihr Autorenteam

### **Inhalt Auf einen Blick**

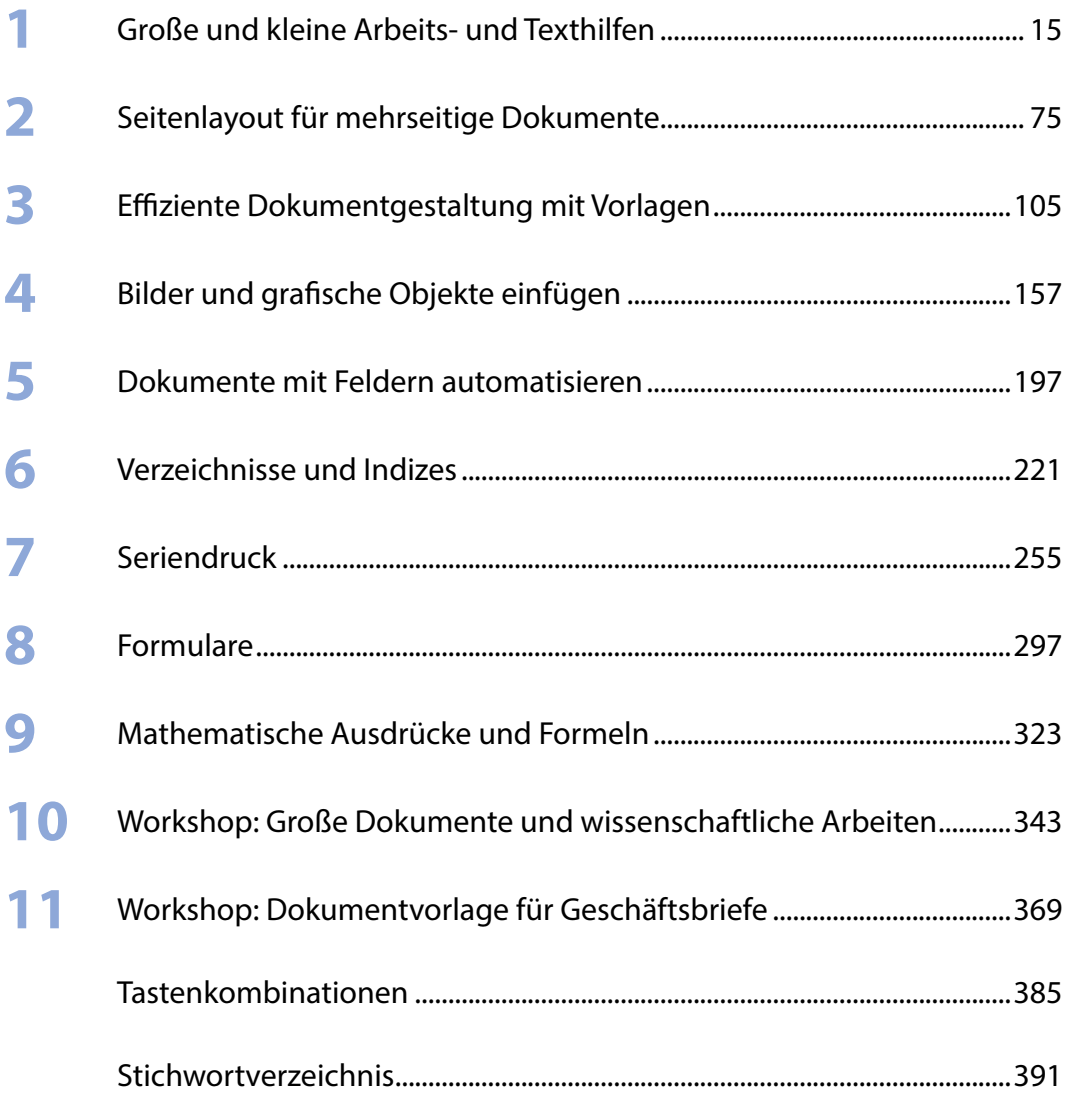

#### **Inhalt**

#### **1 [Große und kleine Arbeits- und Texthilfen](#page-15-0) <sup>15</sup>**

#### **1.1 [Passen Sie Word an Ihre Arbeitsweise an](#page-16-0) 16**

[Statusinformationen - so behalten Sie den Überblick](#page-16-0) 16 [Das Menüband um benutzerdefinierte Register erweitern](#page-18-0) 18 [Schneller Zugriff auf wichtige Befehle über die Schnellzugriffsleiste](#page-21-0) 21

#### **1.2 [Eingabe- und Korrekturhilfen clever einsetzen](#page-22-0) 22**

[Rechtschreibung prüfen und korrigieren](#page-22-0) 22 [Sprache ändern](#page-24-0) 24 [Wörterbücher verwalten](#page-25-0) 25 [Automatische Korrekturen und Formatierungen während der Eingabe](#page-27-0) 27 [Die schnelle Eingabe von Symbolen über die AutoKorrektur](#page--1-0) 30 [Automatische und manuelle Silbentrennung](#page--1-0) 30

#### **1.3 [Absätze fortlaufend nummerieren](#page--1-0) 32**

[Absätze mit einer fortlaufenden Nummerierung versehen](#page--1-0) 32 [Mögliche Probleme bei der Nummerierung](#page--1-0) 33 [Eigene Nummerierungsformate definieren](#page--1-0) 35 [Absätze mit Aufzählungszeichen versehen](#page--1-0) 36 [Listen mit mehreren Ebenen](#page--1-0) 38 [So stellen Sie Ihre eigene Liste zusammen](#page--1-0) 41

#### **1.4 [Wiederverwendbare Elemente als Bausteine speichern](#page--1-0) 44**

[Neuen Baustein speichern](#page--1-0) 45 [Baustein einfügen](#page--1-0) 47 [Bausteine verwalten, ändern und löschen](#page--1-0) 48 [Zweckgebundene Bausteine speichern und verwenden](#page--1-0) 50

#### **1.5 [Verweise](#page--1-0) 51**

[Fuß- und Endnoten](#page--1-0) 51 [Querverweise einfügen](#page--1-0) 56 [Textmarken erstellen und nutzen](#page--1-0) 58

#### **1.6 [Nachträgliche Überarbeitungen kontrollieren](#page--1-0) 61**

[Den Überarbeitungsmodus für Korrekturen nutzen](#page--1-0) 61 [Kommentare einfügen](#page--1-0) 64 [Dokumente und Versionen vergleichen 66](#page--1-0)

#### **1.7 [Dokumente durchsuchen](#page--1-0) 68**

[Navigationsbereich anzeigen](#page--1-0) 68 [Nach Begriffen, Zeichen oder Formaten suchen](#page--1-0) 69 [Zu Seiten und Überschriften navigieren](#page--1-0) 72

#### **1.8 [Formatierungen anzeigen und vergleichen](#page--1-0) 73**

## **2 [Seitenlayout für mehrseitige Dokumente](#page--1-0) <sup>75</sup>**

#### **2.1 [Vorbereitungen](#page--1-0) 76**

[Blindtext zum Testen des Layouts erzeugen](#page--1-0) 76 [Lineal und Textbegrenzungen anzeigen](#page--1-0) 77 [Ganzseitige Layoutkontrolle](#page--1-0) 78

#### **2.2 [Seitenränder und Papierformat](#page--1-0) 81**

#### **2.3 [Dokument in Abschnitte aufteilen](#page--1-0) 83**

[Abschnittsumbruch einfügen](#page--1-0) 83 [Beispiel: Hoch- und Querformat in einem einzigen Dokument](#page--1-0) 84 [Abschnittswechsel löschen oder ändern](#page--1-0) 86 [Beispiel: Ein Deckblatt mit vertikal zentriertem Text einfügen](#page--1-0) 88 [Weitere Fälle, in denen Abschnitte erforderlich sind](#page--1-0) 89

#### **2.4 [Text in Spalten anordnen](#page--1-0) 89**

#### **2.5 [Kopf- und Fußzeilen, Paginierung](#page--1-0) 92**

[Kopf- oder Fußzeile einfügen](#page--1-0) 92 [Ausrichten von Kopf- und Fußzeilenelementen](#page--1-0) 93 [Seitennummerierung](#page--1-0) 95 [Kapitelüberschrift als lebenden Kolumnentitel einfügen](#page--1-0) 100 [Kopf- und Fußzeilen sperren](#page--1-0) 100

#### **2.6 [Beidseitiger Druck](#page--1-0) 102**

[Seitenränder innen und außen](#page--1-0) 102 [Kopf- und Fußzeilen für gerade und ungerade Seiten](#page--1-0) 103

### **3 [Effiziente Dokumentgestaltung mit Vorlagen](#page--1-0) <sup>105</sup>**

#### **3.1 [Dokumentvorlagen als Grundlage einheitlicher Dokumente](#page--1-0) 106**

[Was sind Dokumentvorlagen?](#page--1-0) 106 [Eigene Dokumentvorlagen erstellen und verwenden](#page--1-0) 107 [Dokumentvorlagen erneut öffnen und ändern](#page--1-0) 110

#### **3.2 [Designs als Ausgangsbasis für die Dokumentgestaltung](#page--1-0) 110**

[Die Bedeutung von Designs](#page--1-0) 110 [Eigene Designs zusammenstellen](#page--1-0) 112 [Stellen Sie Ihre eigenen Designfarben zusammen](#page--1-0) 113 [Ein benutzerdefiniertes Design speichern](#page--1-0) 115

#### **3.3 [Formatvorlagen zur Textformatierung nutzen](#page--1-0) 116**

[Gute Gründe, warum Sie Formatvorlagen verwenden sollten](#page--1-0) 116 [Formatvorlage auswählen und zuweisen](#page--1-0) 116 [Übersichtliches Arbeiten mit dem Aufgabenbereich Formatvorlagen](#page--1-0) 119 [Vorhandene Formatvorlagen ändern](#page--1-0) 120 [Eigene Absatzformatvorlagen neu erstellen](#page--1-0) 123 [Zeichenformatvorlagen erstellen](#page--1-0) 126 [Aufeinander basierende Formatvorlagen nutzen](#page--1-0) 127 [Schnelles Zuweisen mit Tastenkombinationen](#page--1-0) 128

#### **3.4 [Formatvorlagen verwalten](#page--1-0) 129**

[Formatvorlage löschen](#page--1-0) 129 [Formatvorlagen in andere Dokumente importieren](#page--1-0) 132 [Die Anzeige der Formatvorlagen im Aufgabenbereich steuern](#page--1-0) 134 [Der Formatinspektor](#page--1-0) 136 [Formatvorlagen im Dokument anzeigen](#page--1-0) 137

#### **3.5 [Besondere Formatvorlagen 138](#page--1-0)**

[Eigene Listenformatvorlagen speichern](#page--1-0) 138 [Tabellenformatvorlagen](#page--1-0) 139

#### **3.6 [Formatvorlagen für Überschriften](#page--1-0) 146**

[Die Vorteile von Formatvorlagen für Überschriften auf einen Blick](#page--1-0) 146 [Einfache Nummerierung von Überschriften](#page--1-0) 147 [Die Nummern übergeordneter Ebenen einschließen](#page--1-0) 151 [Zeilen- und Seitenumbruchoptionen für Überschriften](#page--1-0) 152

#### **3.7 [Dokument mit einer anderen Dokumentvorlage verbinden](#page--1-0) 153**

### **4 [Bilder und grafische Objekte einfügen](#page--1-0) <sup>157</sup>**

#### **4.1 [Ausrichtungshilfen für Objekte](#page--1-0) 158**

#### **4.2 [Bilder einfügen und bearbeiten](#page--1-0) 161**

[Bild einfügen](#page--1-0) 161 [Größe ändern](#page--1-0) 162 [Bildbereiche wegschneiden](#page--1-0) 163 [Bilder mit Rahmen versehen](#page--1-0) 164

#### **4.3 [Bilder und Objekte im Text positionieren](#page--1-0) 165**

[Text um das Bild herum fließen lassen](#page--1-0) 165 [Bild mit Absatz verschieben oder feste Position auf der Seite?](#page--1-0) 166 [Bild drehen und spiegeln](#page--1-0) 169

#### **4.4 [SmartArt-Layouts und Formen](#page--1-0) 170**

[SmartArt einfügen](#page--1-0) 170 [Eigene Grafiken mit Formen erstellen](#page--1-0) 174

#### **4.5 [Weitere grafische Objekte](#page--1-0) 177**

[Piktogramme einfügen und formatieren](#page--1-0) 177 [3D-Modelle](#page--1-0) 179 [Ein Abbild des Bildschirms \(Screenshot\) erzeugen und einfügen](#page--1-0) 180

#### **4.6 [Textfelder](#page--1-0) 180**

[Textfeld einfügen](#page--1-0) 180 [Text in die Marginalspalte setzen](#page--1-0) 183

#### **4.7 [Abbildungen beschriften](#page--1-0) 185**

#### **4.8 [Diagramme und Excel-Objekte einfügen](#page--1-0) 187**

[Ein Excel-Diagramm über die Zwischenablage einfügen](#page--1-0) 187 [Ein Diagramm mit Word erstellen](#page--1-0) 189 [Eine Excel-Tabelle einfügen](#page--1-0) 193

### **5 [Dokumente mit Feldern automatisieren](#page--1-0) <sup>197</sup>**

#### **5.1 [Datumsfelder einfügen](#page--1-0) 198**

[Ein aktualisierbares Datum einfügen](#page--1-0) 198 [Weitere Datumsfelder](#page--1-0) 199

#### **5.2 [Das Dialogfenster Feld](#page--1-0) 200**

[Feldoptionen und Feldeigenschaften festlegen](#page--1-0) 201 [Feldfunktionen einblenden und bearbeiten](#page--1-0) 202

#### **5.3 [Der Umgang mit Feldern im Dokument](#page--1-0) 205**

[Felder schnell erkennen](#page--1-0) 205 [Felder aktualisieren](#page--1-0) 206 [Feldfunktionen im Dokument anzeigen und bearbeiten](#page--1-0) 207 [Übersicht Tastenkombinationen für Felder](#page--1-0) 209

#### **5.4 [Nützliche Felder](#page--1-0) 210**

[Überschriften in der Kopfzeile wiederholen](#page--1-0) 210 [Berechnungen mit Feldern](#page--1-0) 212 [Bild als verknüpfte Datei einfügen](#page--1-0) 217 [Die Dokumenteigenschaften verwenden](#page--1-0) 217

### **6 [Verzeichnisse und Indizes](#page--1-0) <sup>221</sup>**

#### **6.1 [Inhaltsverzeichnis](#page--1-0) 222**

[Schnelles Einfügen eines Inhaltsverzeichnisses](#page--1-0) 223 [Inhaltsverzeichnis aktualisieren & löschen](#page--1-0) 224 [Das Aussehen des Inhaltsverzeichnisses verändern](#page--1-0) 225 [Benutzerdefiniertes Inhaltsverzeichnis erstellen](#page--1-0) 228

#### **6.2 [Abbildungsverzeichnis](#page--1-0) 230**

[Beschriftung einfügen](#page--1-0) 230 [Abbildungsverzeichnis einfügen und aktualisieren](#page--1-0) 231 [Ein weiteres Abbildungsverzeichnis erstellen](#page--1-0) 233

#### **6.3 [Index](#page--1-0) 234**

[Stichwort festlegen](#page--1-0) 234 [Stichwortverzeichnis einfügen](#page--1-0) 240

#### **6.4 [Quellenangaben und Literaturverzeichnis](#page--1-0) 245**

[Quelle erstellen und einfügen](#page--1-0) 246 [Quellen verwalten](#page--1-0) 248 [Literaturverzeichnis einfügen](#page--1-0) 252 [Literaturverzeichnis verwenden ohne Quellenangaben](#page--1-0) 253

## **7 [Seriendruck](#page--1-0) <sup>255</sup>**

#### **7.1 [Einfachen Serienbrief erstellen und drucken](#page--1-0) 256**

[Dokument vorbereiten und mit Datenquelle verbinden](#page--1-0) 257 [Seriendruckfelder einfügen](#page--1-0) 258 [Kontrollieren und Drucken](#page--1-0) 262

#### **7.2 [Datenquelle im Griff](#page--1-0) 263**

[Anforderungen an die Datenquelle](#page--1-0) 263 [Neue Liste in Word eingeben](#page--1-0) 265 [Datenquelle ändern und trennen](#page--1-0) 266 [Datensätze sortieren und filtern](#page--1-0) 268

#### **7.3 [Andere Formate mit Seriendruckinformationen versehen](#page--1-0) 270**

[Listen erstellen](#page--1-0) 270 [E-Mails versenden](#page--1-0) 272 [Etiketten drucken](#page--1-0) 274 [Umschläge mit Adressen versehen](#page--1-0) 277

#### **7.4 [Probleme mit Adressblock und Grußzeile beheben](#page--1-0) 279**

[Nicht übereinstimmende Feldnamen zuordnen](#page--1-0) 279 [Adressblock oder Seriendruckfelder verwenden?](#page--1-0) 280

#### **7.5 [Mit Bedingungen mehr Individualität und weniger Fehler](#page--1-0) 282**

[Individuelle Grußzeile gestalten](#page--1-0) 282 [Das Herr-Herrn-Problem lösen](#page--1-0) 286 [Bedingte Leerzeichen einfügen bei Empfängern mit Doktortitel](#page--1-0) 288 [Outlook und Doktortitel](#page--1-0) 290

- **7.6 [Datum, PLZ und andere Zahlen korrekt anzeigen](#page--1-0) 292**
- **7.7 [Bilder als Seriendruck einfügen](#page--1-0) 294**

### **[8](#page--1-0) Formulare <sup>297</sup>**

#### **8.1 [Die schnelle Variante: Onlinevorlagen](#page--1-0) 298**

#### **8.2 [Eigene Formulare - Vorbereitungen](#page--1-0) 300**

[Dokument vorbereiten](#page--1-0) 300 [Das Register Entwicklertools einblenden](#page--1-0) 300 [Steuerelemente - ein erster Überblick](#page--1-0) 302

#### **8.3 [Inhaltssteuerelemente verwenden](#page--1-0) 302**

[Übersicht Inhaltssteuerelemente](#page--1-0) 302 [Einfache Inhaltssteuerelemente einfügen](#page--1-0) 303 [Steuerelemente markieren und löschen](#page--1-0) 305 [Kombinationsfeld /Dropdownlisten-Inhaltssteuerelement](#page--1-0) 306 [Bausteinkatalog-Inhaltssteuerelement](#page--1-0) 307 [Inhaltssteuerelemente für wiederholte Abschnitte nutzen](#page--1-0) 308

#### **8.4 [Weitere Eigenschaften von Inhaltssteuerelementen](#page--1-0) 310**

[Titel und Umrandung](#page--1-0) 310 [Hinweistext ändern](#page--1-0) 311 [Formatierung und Verhalten beim Ausfüllen](#page--1-0) 311 [Elementspezifische Eigenschaften](#page--1-0) 312

#### **8.5 [Formular vor Änderungen schützen](#page--1-0) 313**

[Formular schützen](#page--1-0) 313 [Nur bestimmte Bereiche des Formulars schützen](#page--1-0) 315

#### **8.6 [Steuerelemente aus Vorversionen](#page--1-0) 316**

[Kombinationsfeld](#page--1-0) 317 [Datentyp für Textformularfelder festlegen](#page--1-0) 318 [Berechnungen in Textformularfeldern](#page--1-0) 319

#### **8.7 [Formulardaten drucken, in eine Textdatei exportieren](#page--1-0) 321**

### **9 [Mathematische Ausdrücke und Formeln](#page--1-0) <sup>323</sup>**

#### **9.1 [Vorbemerkungen zur Formeleingabe](#page--1-0) 324**

#### **9.2 [Eine Formel einfügen](#page--1-0) 325**

[Integrierte Formeln einfügen](#page--1-0) 325 [Eine einfache benutzerdefinierte Formel erstellen](#page--1-0) 326 [Komplexe Formeln mit Ausdrücken und Symbolen 328](#page--1-0) [Formeln nachträglich bearbeiten](#page--1-0) 330

#### **9.3 [Formeln per Tastatur eingeben](#page--1-0) 331**

[Beispiel Brüche erstellen](#page--1-0) 331 [Ausdrücke im Unicode-Format eingeben](#page--1-0) 332 [Mathematische Sonderzeichen ohne Formelfeld eingeben](#page--1-0) 335

#### **9.4 [Weitere Techniken](#page--1-0) 336**

[Grundeinstellungen für Formeln](#page--1-0) 336 [Formeln und Formelelemente ausrichten](#page--1-0) 337 [Formeln als Vorlage speichern](#page--1-0) 339 [Formeln handschriftlich eingeben](#page--1-0) 340

#### **9.5 [Formeln nummerieren, Formelverzeichnis](#page--1-0) 340**

### **10 [Workshop: Große Dokumente](#page--1-0)  [und wissenschaftliche Arbeiten](#page--1-0) 343**

#### **10.1 [Datei speichern und Seitenlayout festlegen](#page--1-0) 344**

[Dokument erstellen, speichern und sichern](#page--1-0) 344 [Seitenränder und Layout festlegen](#page--1-0) 344

#### **10.2 [Gestaltung von Überschriften und Fließtext](#page--1-0) 345**

[Design anpassen](#page--1-0) 345 [Listenformatvorlage erstellen](#page--1-0) 346 [Formatvorlagen erstellen und anpassen](#page--1-0) 350

#### **10.3 [Dokumentstruktur festlegen und Verzeichnisse einfügen](#page--1-0) 352**

**10.4 [Seitennummerierung und Inhalte der Kopfzeile](#page--1-0) 354**

#### Inhalt

#### **10.5 [Dateiumfang durch verknüpfte Bilder reduzieren](#page--1-0) 357**

[Ein Bild als Verknüpfung einfügen](#page--1-0) 357 [Bilder per Feld verknüpfen](#page--1-0) 358 [Verknüpfungen anzeigen und bearbeiten](#page--1-0) 362 [Verknüpfte Bilder nachträglich einbetten](#page--1-0) 363

- **10.6 [Text umstellen mit der Gliederungsansicht](#page--1-0) 364**
- **10.7 [PDF mit Lesezeichen erstellen](#page--1-0) 367**

# **11 [Workshop: Dokumentvorlage](#page--1-0)  [für Geschäftsbriefe](#page--1-0) 369**

- **11.1 [Dokumentvorlage erstellen und speichern](#page--1-0) 370**
- **11.2 [Ein firmenspezifisches Design zusammenstellen](#page--1-0) 371**

[Designfarben und Schriftarten zusammenstellen](#page--1-0) 371 [Formatvorlagen anpassen](#page--1-0) 373

#### **11.3 [Seitenlayout einrichten und Briefkopf gestalten](#page--1-0) 374**

[Seitenränder](#page--1-0) 374 [Lineal und vertikale Cursorposition einblenden](#page--1-0) 375 [Briefkopf und Fußzeile gestalten](#page--1-0) 376 [Anschriftfeld und Informationsblock positionieren](#page--1-0) 377 [Datum vorgeben](#page--1-0) 381 [Falz- und Lochmarken einfügen](#page--1-0) 381 [Betreffzeile als Formularfeld einfügen](#page--1-0) 382

#### **11.4 [Bausteine zur Verfügung stellen](#page--1-0) 383**

**Tastenkombinationen 385**

**[Stichwortverzeichnis 391](#page--1-0)**

Inhalt

## <span id="page-15-0"></span>**1 Große und kleine Arbeits- und Texthilfen**

#### **In diesem Kapitel lernen Sie...**

- **Dem Menüband weitere Befehle** hinzufügen
- **Eingabe- und Korrekturhilfen nutzen**
- Absätze nummerieren und Listen mit mehreren Gliederungsebenen erstellen
- Wiederverwendbare Elemente als Schnellbausteine speichern
- Querverweise auf andere Textstellen und Textmarken einsetzen
- Fuß- und Endnoten einfügen und verwalten
- Überarbeitungen kontrollieren und vergleichen

#### **Das sollten Sie bereits wissen**

- **Text eingeben und korrigieren** 
	- Grundlagen der Textformatierung

Dieses Kapitel fasst die vielen großen und kleinen Helfer von Word zusammen die, richtig eingesetzt, im Alltag eine Menge Arbeit sparen und für effizientes Arbeiten insbesondere mit längeren Dokumenten unverzichtbar sind. Einige sind Ihnen vermutlich bereits bekannt, diese Punkte überspringen Sie einfach. Aber vielleicht finden Sie auch in diesem Kapitel trotzdem noch Neues.

#### **1.1 Passen Sie Word an Ihre Arbeitsweise an**

#### **Statusinformationen - so behalten Sie den Überblick**

Die Statusleiste verfügt neben Symbolen der verschiedenen Ansichten und dem Zoom über eine Reihe weiterer nützlicher Anzeigefunktionen, diese verbergen sich im Kontextmenü der rechten Maustaste. Standardmäßig sichtbar sind nur Seitenzahl, Anzahl der Seiten und Wörter sowie die automatische Rechtschreib- und Grammatikprüfung. Um weitere einzublenden, klicken Sie mit der rechten Maustaste an eine freie Stelle der Statusleiste am unteren Rand des Word-Fensters.

<span id="page-16-1"></span>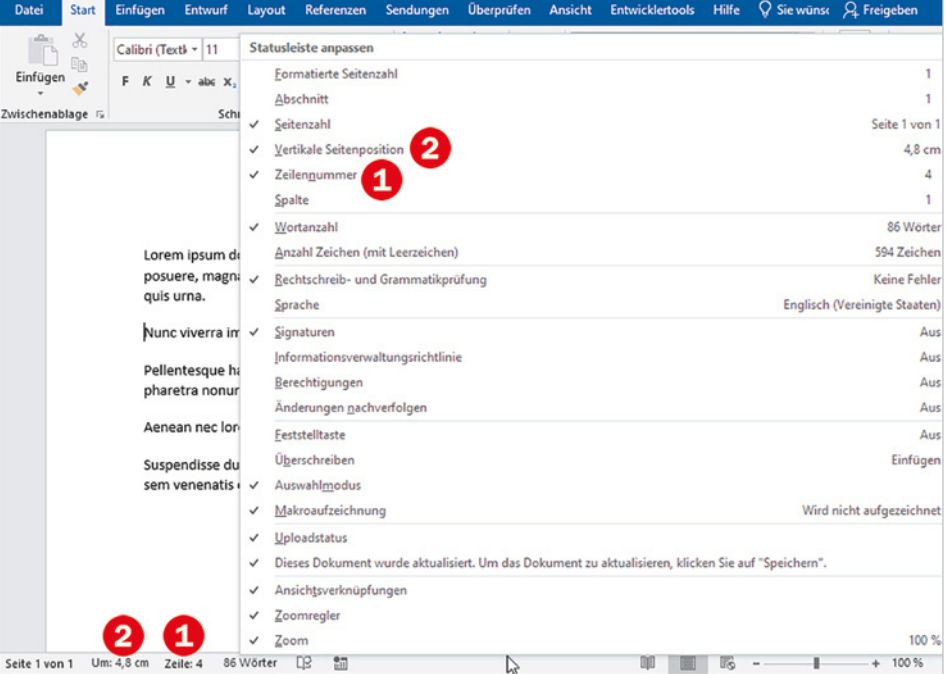

#### **Wo befindet sich der Cursor?**

In manchen Fällen ist es für eine exakte Positionierung wichtig zu wissen, wo sich der Cursor gerade befindet. Oder Sie möchten auf bestimmte Zeilen eines Dokuments verweisen und benötigen dazu die Zeilennummer. Kein Problem, Word kann die aktuelle

*Bild 1.1 Cursorposition in der Statusleiste anzeigen*

<span id="page-16-0"></span>**1**

Cursorposition als Zeilennummer und in cm, gemessen vom oberen Blattrand, in der Statuszeile anzeigen. Klicken Sie dazu im Kontextmenü auf *Zeilennummer* . Damit die Position in cm erscheint, aktivieren Sie *Vertikale Seitenposition* . Auf demselben Weg blenden Sie auch nicht benötigte Statusinformationen aus; am Häkchen erkennen Sie schnell, ob eine Information bereits in der Statuszeile enthalten ist.

#### **Zeilennummern im Dokument anzeigen**

Bei Verweisen auf bestimmte Zeilen kann es manchmal auch hilfreich sein, wenn die Zeilennummern im Dokument sichtbar sind. Dazu klicken Sie auf das Register *Layout* und hier auf *Zeilennummern*. Wählen Sie anschließend zwischen fortlaufender Nummerierung oder Neubeginn der Nummerierung auf jeder Seite. Falls Ihr Dokument in mehrere Abschnitte aufgeteilt ist, können Sie auch für jeden Abschnitt die Nummerierung neu beginnen.

**Absatz von Nummerierung ausnehmen:** Soll ein Absatz von der Nummerierung ausgenommen werden, dann sorgen Sie dafür, dass sich der Cursor in dem betreffenden Absatz befindet, klicken erneut auf *Zeilennummern* und auf *Für aktuellen Absatz unterdrücken*.

**Achtung:** Die Zeilennummern sind ausschließlich in der Ansicht *Drucklayout* sichtbar und befinden sich links vom eigentlichen Text in der Markierungsspalte, beeinflussen also nicht den Zeilenumbruch.

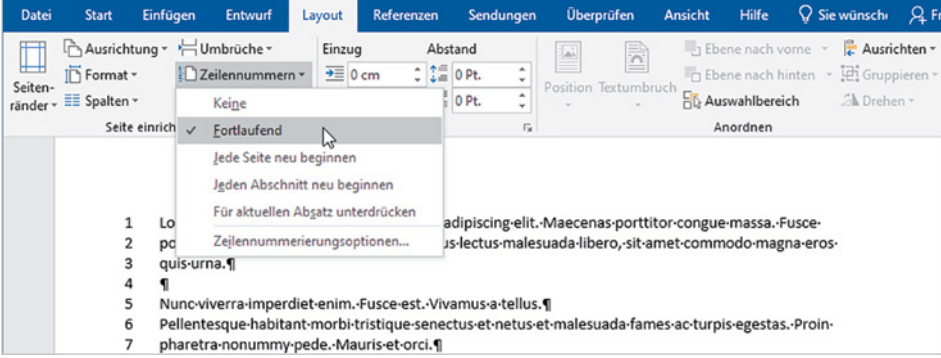

#### **Zeilennummern ausblenden**

Die Zeilennummern werden zusammen mit dem Dokument gedruckt! Um die Zeilennummern wieder auszublenden, klicken Sie im Register *Layout* auf *Zeilennummern* und wählen *Keine*.

#### **Wörter zählen**

Wie viele Wörter Ihr Dokument umfasst, ist ebenfalls in der Statusleiste ersichtlich, siehe [Bild 1.1.](#page-16-1) Sollte diese Information nicht angezeigt werden, so klicken Sie mit der rechten Maustaste an eine freie Stelle der Statusleiste und auf *Wortanzahl*.

Eine weitere Möglichkeit erhalten Sie im Register *Überprüfen*, *Rechtschreibung*. Mit Klick auf *Wörter zählen* öffnet sich eine Statistik, die nicht nur die Anzahl der Wörter, **Achtung:** Word beginnt in der Statuszeile die Zeilennummerierung auf jeder Seite neu. Falls Sie eine fortlaufende Nummerierung benötigen, siehe weiter unten.

**1**

Abschnitte, siehe Kap. [2.3](#page--1-1)

*Bild 1.2 Zeilennummern im Dokument anzeigen*

Die Zeilennummern erscheinen links vom eigentlichen Text

Die Anzahl der Wörter finden Sie auch in den Dokumenteigenschaften. Dazu klicken Sie auf das Register *Datei* und auf *Informationen*.

sondern auch der Absätze und Zeilen anzeigt. Über ein Kontrollkästchen steuern Sie, ob auch Fuß- und Endnoten und die Inhalte von Textfeldern berücksichtigt werden.

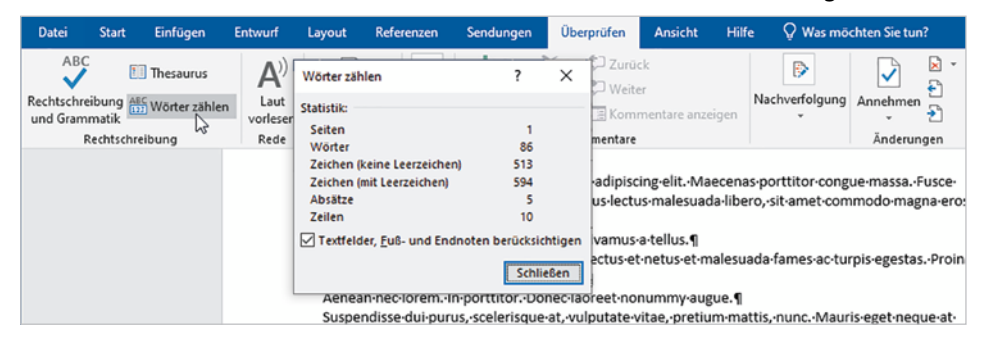

Näheres zum Thema Felder und Feldfunktionen lesen Sie in Kapitel [5](#page--1-2)

*Bild 1.3 Statistik: Wörter* 

<span id="page-18-0"></span>**1**

*zählen*

**Tipp:** Falls Sie die Anzahl der Wörter im Dokument benötigen, dann fügen Sie zu diesem Zweck am besten ein Feld ein, siehe Kapitel [5](#page--1-2).

#### **Das Menüband um benutzerdefinierte Register erweitern**

Häufig benötigte und nicht im Menüband enthaltene Befehle können Sie dem Menüband jederzeit hinzufügen. So gehen Sie am einfachsten vor:

**1** Klicken Sie mit der rechten Maustaste an eine beliebige Stelle des Menübands und auf *Menüband anpassen...*.

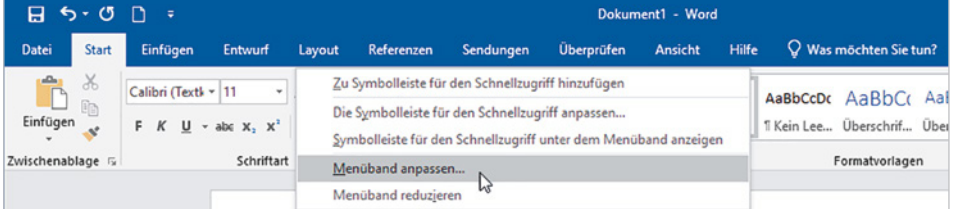

Die *Word-Optionen* mit der Auswahl *Menüband anpassen* **D** werden geöffnet. Alternativ können Sie diese auch im Register *Datei* mit Klick auf *Optionen* öffnen.

- Links finden Sie eine Liste von Befehlen, in der Standardeinstellung werden hier *Häufig verwendete Befehle* angezeigt [\(Bild 1.5](#page-19-0)).
- Rechts verwalten Sie die Hauptregisterkarten, d. h. sämtliche verfügbaren Registerkarten.
- **2** Klicken Sie auf *Neue Registerkarte* . Die neue Registerkarte wird unterhalb bzw. rechts von der aktuell markierten Registerkarte eingefügt, kann aber nachträglich beliebig verschoben werden.

Zwar könnten auch vorhandene Registerkarten erweitert werten; aus Platzgründen und zur besseren Übersicht sollten Sie jedoch besser eine eigene benutzerdefinierte Registerkarte erstellen. **Der Vorteil**: Nicht benötigte Registerkarten lassen sich schnell ausblenden und brauchen nicht gelöscht werden. .

*Bild 1.4 Klicken Sie mit der rechten Maustaste in das Menüband und auf Menüband anpassen...*

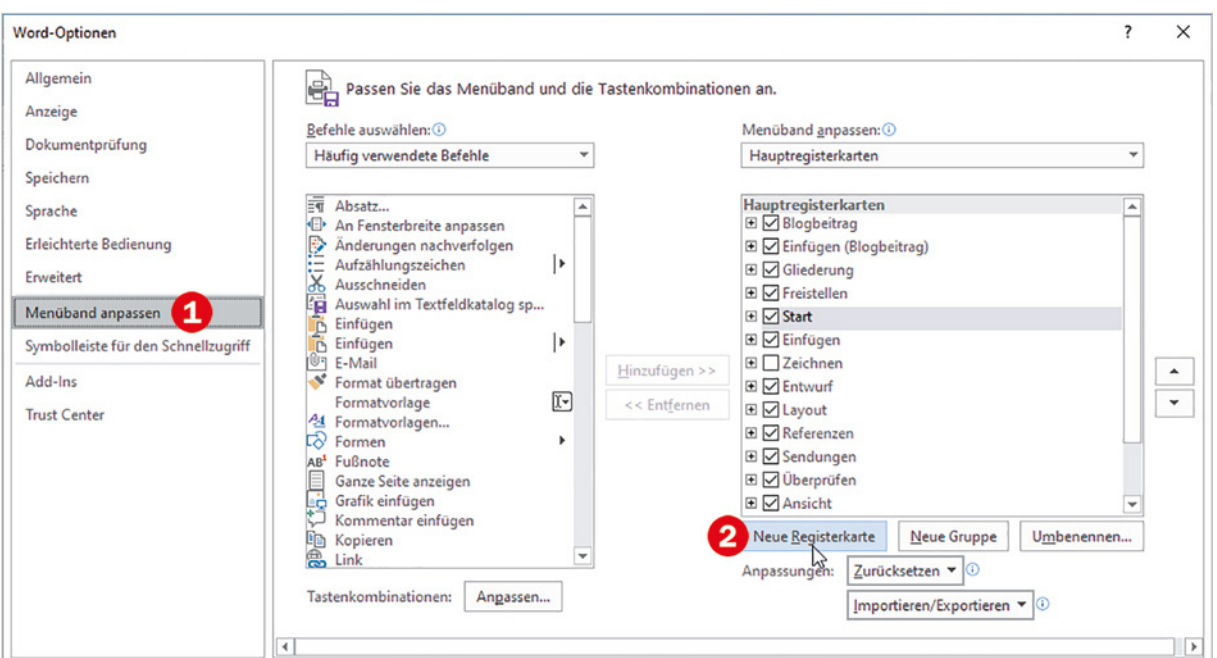

**3** Die neue Registerkarte erscheint zusammen mit einer neuen Gruppe in der Liste der Hauptregisterkarten mit dem Zusatz *(Benutzerdefiniert)* . Klicken Sie auf die Registerkarte und dann auf *Umbenennen* 4 und geben Sie einen Namen ein , mit dem diese im Menüband angezeigt werden soll. Der Zusatz *Benutzerdefiniert* ist nur in den Optionen, nicht aber im Menüband sichtbar.

<span id="page-19-0"></span>*Bild 1.5 Menüband anpassen: Klicken Sie auf Neue Registerkarte*

**1**

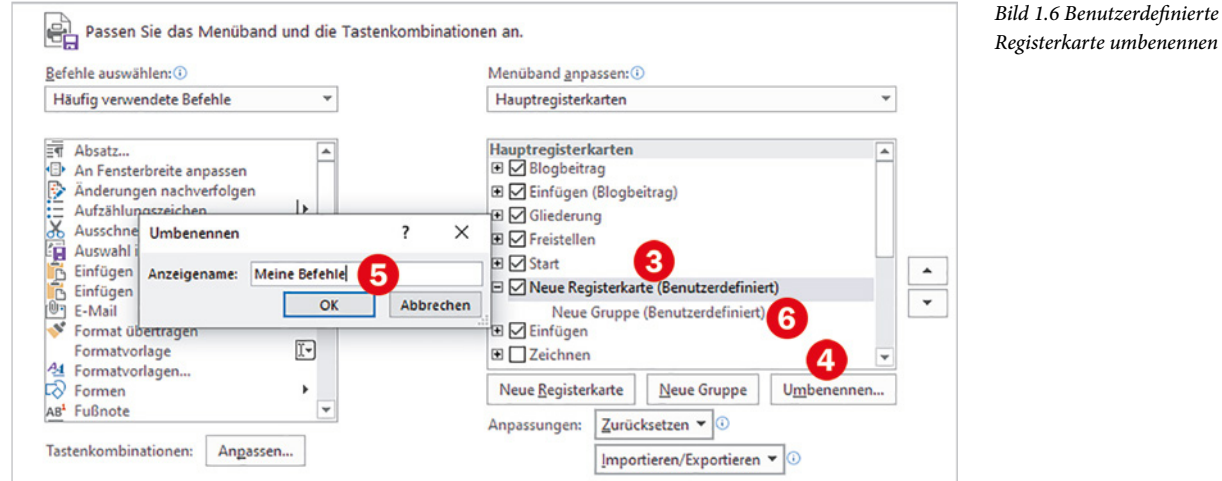

**4** Die Neue Gruppe **6**, die automatisch zusammen mit der Registerkarte angelegt wurde, benennen Sie auf dieselbe Weise um. Hier erhalten Sie zusätzlich die Möglichkeit, für die Gruppe ein Symbol zu wählen. Dieses erscheint, wenn aufgrund der Fenstergröße die Gruppe nicht vollständig angezeigt werden kann.

- **5** Anschließend können Sie dieser Gruppe Schaltflächen hinzufügen. Falls Sie die gewünschte Schaltfläche, z. B. *Kapitälchen*, nicht in der Standardauswahl *Häufig verwendete Befehle* finden, müssen Sie stattdessen entweder *Nicht im Menüband enthaltene Befehle* oder *Alle Befehle* auswählen . Aufgrund des Umfangs kann es allerdings etwas dauern, bis Sie die gewünschten Befehle gefunden haben.
- **6** Als Beispiel wurde im Bild unten das Zeichenformat *Kapitälchen* <sup>8</sup> hinzugefügt: Ziehen Sie den Befehl entweder mit gedrückter Maustaste auf die Gruppe oder markieren Sie den Befehl und die Gruppe und klicken Sie auf *Hinzufügen >>*. Mit der Schaltfläche *<< Entfernen* können Sie dagegen einen markierten Befehl oder eine ganze Gruppe wieder aus der Registerkarte entfernen.

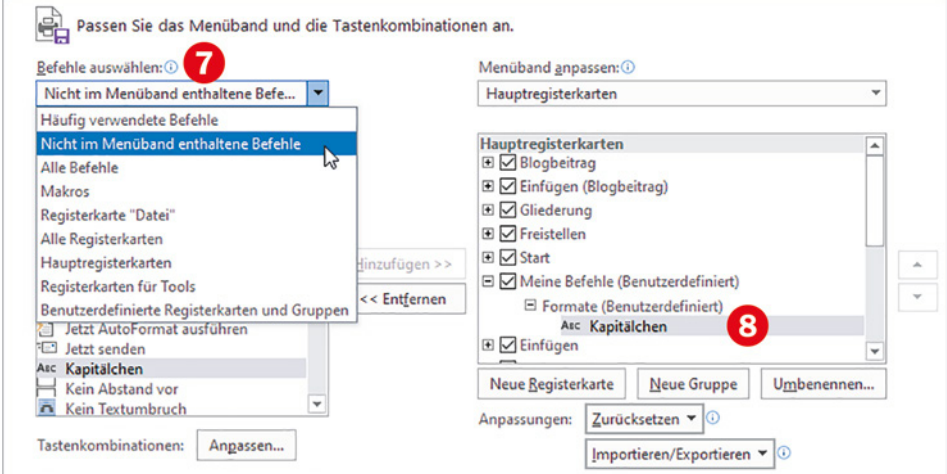

Befehle bzw. Schaltflächen können einer Registerkarte nicht direkt hinzugefügt werden, sondern nur einer Gruppe in dieser Registerkarte. Sie müssen also einen Befehl auf eine Gruppe ziehen oder die Gruppe zuvor markieren. Mit der Schaltfläche *Neue Gruppe* können Sie beliebig viele Gruppen erstellen und anschließend mit der Schaltfläche *Umbenennen* entsprechend benennen.

#### *Bild 1.8 Beispiel: Benutzerdefinierte Registerkarte in den Word-Optionen...*

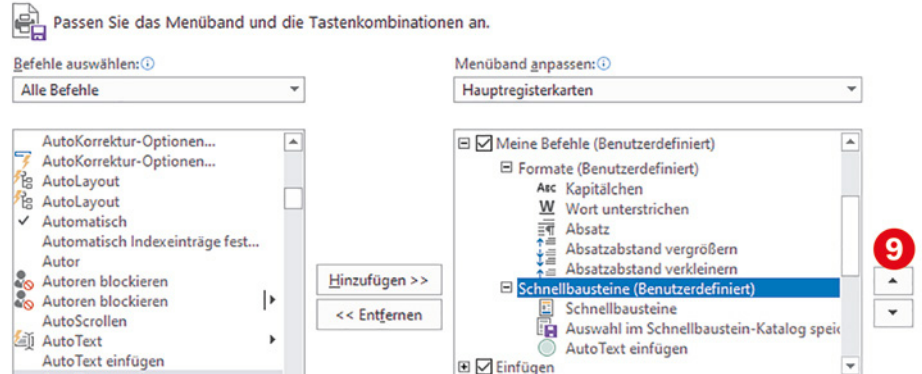

**7** Zum Übernehmen der Änderungen schließen Sie die Optionen mit Klick auf *OK*.

#### *Bild 1.7 Beispiel: das Zeichenformat Kapitälchen hinzufügen*

**1**

*Bild 1.9 ...und im Menüband*

**1**

**Hinweise und Tipps**

- **X Mit den Pfeilschaltflächen**  $\Omega$  **oder durch Ziehen mit der Maus können Sie in** der benutzerdefinierten Registerkarte den markierten Befehl oder die markierte Gruppe nach oben oder unten verschieben und so die Reihenfolge ändern.
- X Mit der Schaltfläche *Zurücksetzen* setzen Sie alle Anpassungen am Menüband zurück. Falls Sie einem vorhandenem Register Befehle hinzugefügt haben, gilt dies nur für das markierte Register.
- X In der Liste *Befehl auswählen* gelangen Sie schnell zu einem bestimmten Buchstaben, z. B. S, wenn Sie in die Liste klicken und diesen per Tastatur eingeben.

#### **Schneller Zugriff auf wichtige Befehle über die Schnellzugriffsleiste**

Zum schnellen Aufruf wichtiger Befehle steht in der linken oberen Ecke des Word-Fensters die *Symbolleiste für den Schnellzugriff* (kurz: Schnellzugriffsleiste) zur Verfügung. Sie enthält standardmäßig die Symbole *Speichern*, *Rückgängig* und *Wiederholen*, weitere Symbole können schnell hinzugefügt werden. Dazu klicken Sie am rechten Ende der Leiste auf den Pfeil *Symbolleiste für den Schnellzugriff anpassen*. Klicken Sie dann auf den gewünschten Befehl, z. B. *Neu* (Neues leeres Dokument).

Ein Klick auf *Weitere Befehle…* öffnet die Word-Optionen mit der Kategorie *Symbolleiste für den Schnellzugriff*. Die Auswahl der Befehle und die weitere Vorgehensweise unterscheiden sich nicht vom Anpassen des Menübands (siehe oben).

*Bild 1.10 Der Symbolleiste für den Schnellzugriff weitere Befehle hinzufügen*

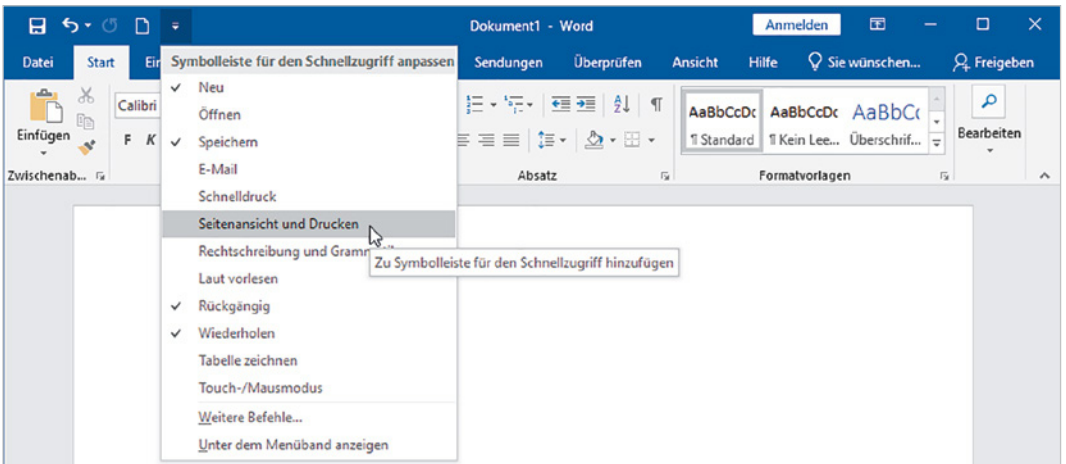

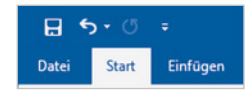

<span id="page-21-0"></span>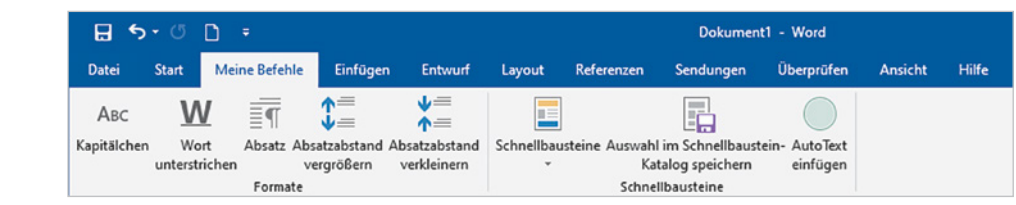

#### **1.2 Eingabe- und Korrekturhilfen clever einsetzen**

#### **Rechtschreibung prüfen und korrigieren**

Die Rechtschreib- und die Grammatikprüfung sind in der Standardeinstellung während der Eingabe ständig aktiv. Als Rechtschreibfehler erkannte Wörter werden mit einer roten Wellenlinie und Grammatikfehler mit einer blauen Doppellinie unterstrichen. Diese Kennzeichnung ist ausschließlich auf dem Bildschirm sichtbar, wird also nicht gedruckt. Ob die Rechtschreib- und Grammatikprüfung aktiv ist und ob Fehler gefunden wurden, erkennen Sie am Symbol in der Statusleiste.

<span id="page-22-1"></span>*Bild 1.11 Rechtschreibfehler im Dokument gefunden* Um: 11 cm Zeile: 19 256 Wörter  $+ 100%$ Seite 1 von 1  $27$ 圖 圖  $\mathbb{R}$  a. Word hat Rechtschreibfehler gefunden. Klicken oder tippen Sie, um sie zu beheben.

> Zur Korrektur bzw. um Korrekturvorschläge zu erhalten, können Sie folgende Möglichkeiten einsetzen:

> X Klicken Sie mit der rechten Maustaste auf ein derart gekennzeichnetes Wort und klicken Sie im Kontextmenü auf die gewünschte Schreibweise. **Nachteil dieser Methode**: Sie müssen nacheinander jedes gekennzeichnete Wort anklicken.

*Bild 1.12 Korrektur über die rechte Maustaste*

<span id="page-22-0"></span>**1**

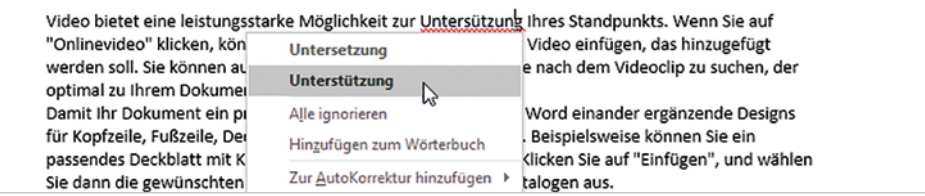

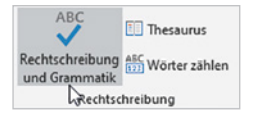

**X Die zweite Möglichkeit öffnet dagegen am rechten Rand des Word-Fensters den** Aufgabenbereich *Dokumentprüfung* und nach erfolgter Korrektur wird im Dokument sofort der nächste Rechtschreibfehler markiert. Klicken Sie dazu entweder im Register *Überprüfen* auf *Rechtschreibung und Grammatik* oder auf das Symbol der Statusleiste (siehe [Bild 1.11](#page-22-1) oben).

Word beginnt an der aktuellen Cursorposition, markiert im Dokument den ersten Fehler **([Bild 1.13](#page-23-0))** und zeigt im Aufgabenbereich passende Vorschläge **(2)** an. Zur Korrektur klicken Sie einfach auf einen Änderungsvorschlag. Dieser wird in das Dokument übernommen und anschließend wird sofort der nächste Fehler markiert.

Falls sich die korrekte Schreibweise nicht unter den Änderungsvorschlägen befindet, dann korrigieren Sie den Fehler im Dokument und klicken dann im Aufgabenbereich auf die Schaltfläche *Fortsetzen*. Soll dagegen ein Fehler nicht korrigiert werden, so klicken Sie im Aufgabenbereich unterhalb der Änderungsvorschläge auf *Einmal ignorieren* oder auf *Alle ignorieren* .

Dokumentprüfung

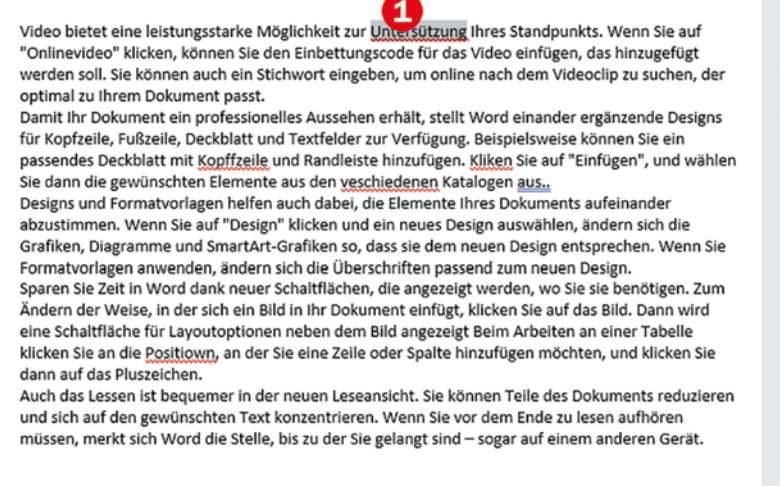

**Achtung**: Nicht alle Fehler werden gefunden und korrekt geschriebene Wörter manchmal als Fehler gekennzeichnet. Ein häufiges Problem sind beispielsweise einzelne Wörter in einer anderen Sprache sowie Fachbegriffe und technische Ausdrücke. Der Grund: Word verwendet zur Textüberprüfung das Standardwörterbuch der zuvor festlegten Sprache. Kommt ein deutsches Wörterbuch zum Einsatz, so werden beispielsweise englische Ausdrücke trotz korrekter Schreibweise als Fehler hervorgehoben und viele Fachausdrücke sind im Wörterbuch einfach nicht vorhanden. Als Abhilfe können Sie entweder die, zur Rechtschreibprüfung verwendete, Sprache ändern oder das Wörterbuch anpassen. Näheres hierzu lesen Sie in den nächsten Punkten.

#### **Rechtschreibfehler im gesamten Dokument ausblenden**

Wenn Sie die Kennzeichnung von Rechtschreib- und Grammatikfehlern einfach nur als störend empfinden, dann können Sie diese im gesamten Dokument ausblenden. Dazu öffnen Sie im Register *Datei* die Word-Optionen und klicken auf *Dokumentprüfung*.

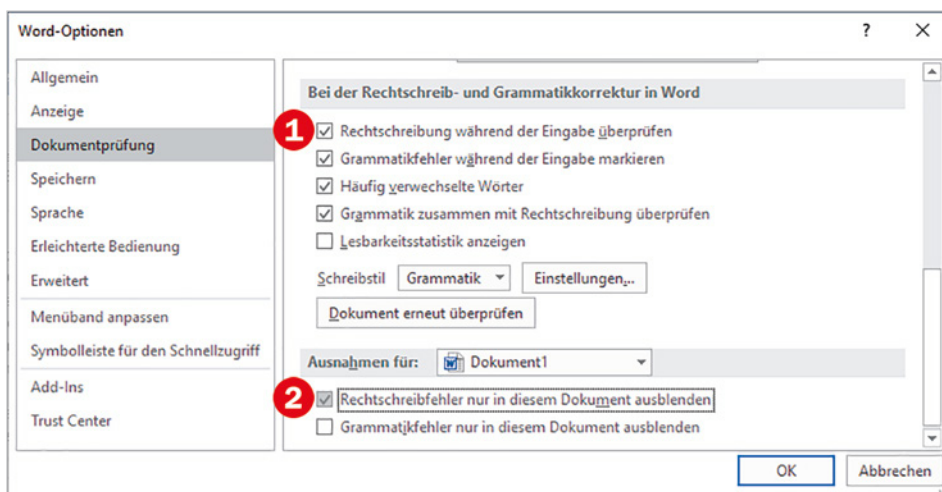

<span id="page-23-0"></span>*reich Dokumentprüfung*

**1**

 $\times$ 

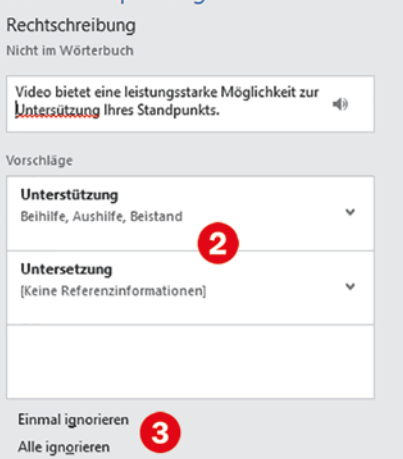

Zum Wörterbuch hinzufügen *Bild 1.13 Der Aufgabenbe-*

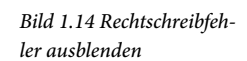

- **Im Abschnitt** *Bei der Rechtschreib- und Grammatikkorrektur in Word* sorgt das aktivierte Kontrollkästchen *Rechtschreibung während der Eingabe überprüfen*  dafür, dass die Rechtschreibprüfung generell aktiviert ist. Dies kann beibehalten werden.
- X Um im aktuellen Dokument die Kennzeichnung von Rechtschreibfehlern zu unterdrücken, brauchen Sie nur im Abschnitt *Ausnahmen für:* das Kontrollkästchen *Rechtschreibfehler nur in diesem Dokument ausblenden*  aktivieren.

#### **Sprache ändern**

Wird das gesamte Dokument in einer anderen Sprache verfasst oder enthält es längere fremdsprachliche Abschnitte, dann ändern Sie am besten die Sprache für die Rechtschreibung und Grammatik. Dies hat den Vorteil, dass Sie dann auch Änderungsvorschläge in der gewählten Sprache erhalten. Dazu markieren Sie je nach Umfang die betreffende Textstelle oder mit Strg+A das gesamte Dokument, klicken im Register *Überprüfen* auf *Sprache* und auf *Sprache für die Korrekturhilfen festlegen*.

#### *Bild 1.15 Sprache festlegen*

<span id="page-24-0"></span>**1**

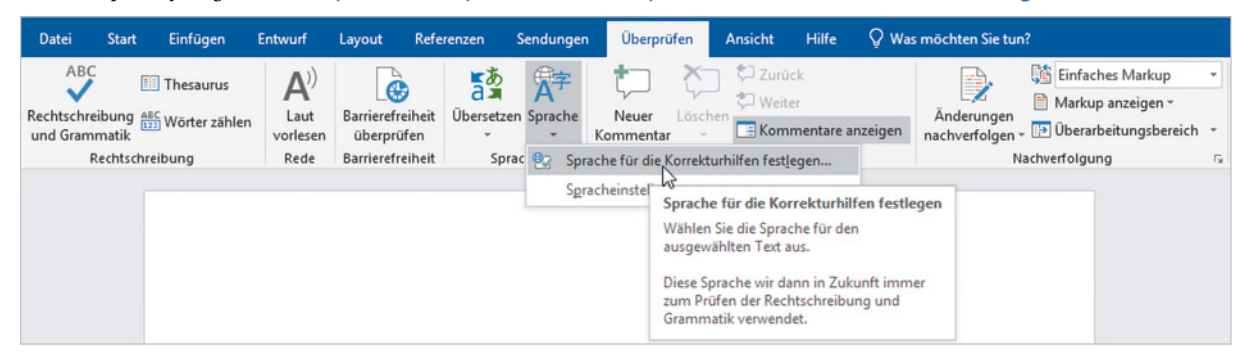

Wählen Sie anschließend im Dialogfenster *Sprache* die verwendete Sprache aus und klicken Sie auf *OK*, um die Sprache für den markierten Text zu übernehmen.

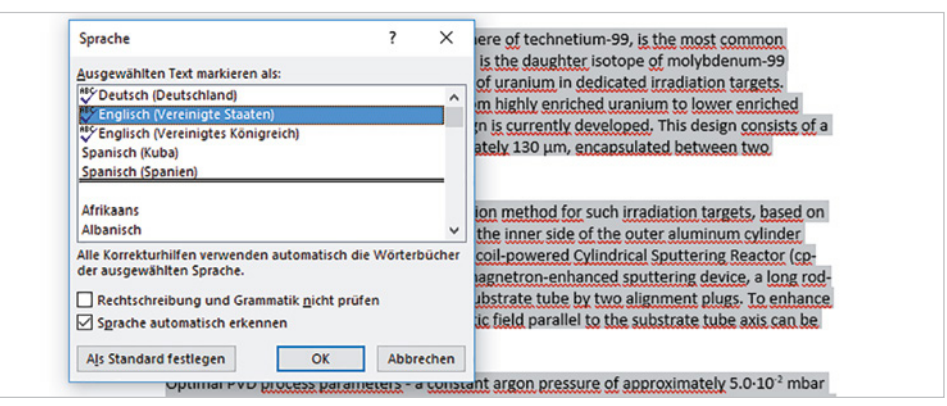

X Das aktivierte Kontrollkästchen *Sprache automatisch erkennen* bedeutet, dass Word versucht, die Sprache anhand der verwendeten Wörter zu erkennen. Dies

*Bild 1.16 Sprache für die Rechtschreib- und Grammatikprüfung ändern*

<span id="page-25-0"></span>funktioniert leider nicht immer und führt manchmal zu seltsamen Ergebnissen, kann also beruhigt auch deaktiviert werden.

X Mit der Schaltfläche *Als Standard festlegen* können Sie bei Bedarf die ausgewählte Sprache als Standardsprache festlegen. Diese gilt dann nicht nur für das gesamte aktuelle Dokument, sondern auch für alle neuen Dokumente, die auf derselben Vorlage (z. B. Leeres Dokument) basieren.

#### **Wörterbücher verwalten**

#### **Das Standardwörterbuch ergänzen, indem Sie Wörter hinzufügen**

Wenn Sie die Rechtschreibprüfung um bestimmte Namen, Fachbegriffe und einzelne häufig benutzte Fremdwörter ergänzen möchten, dann können Sie diese dem Standardwörterbuch hinzufügen und so verhindern, dass die Wörter künftig als Fehler gekennzeichnet werden. Hierzu bietet Word sowohl über die rechte Maustaste als auch im Aufgabenbereich neben den Korrekturvorschlägen auch die Option *Hinzufügen zum Wörterbuch* an.

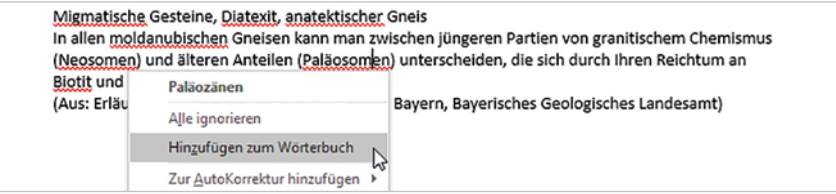

*Bild 1.17 Ein Wort zum Wörterbuch hinzufügen*

**Achtung**: Änderungen am Wörterbuch wirken sich nicht nur auf Word, sondern auch auf die übrigen Office-Anwendungen Excel, PowerPoint und Outlook aus!

#### **Weitere Benutzerwörterbücher hinzufügen**

Normalerweise verwendet Word nur das Standardwörterbuch. Wenn Sie mit vielen Fachbegriffen arbeiten, die Rechtschreibprüfung von Word verwenden möchten und es als lästig empfinden, während der Rechtschreibprüfung jeden Begriff einzeln in das Wörterbuch aufzunehmen, dann bietet sich als Alternative die Verwendung eines weiteren benutzerdefinierten Wörterbuches an. In dieses fügen Sie einfach eine Liste häufig benötigter Begriffe ein. So geht's:

- **1** Klicken Sie im Register *Datei* auf *Optionen* und hier auf *Dokumentprüfung*.
- **2 Achtung**: Bei Verwendung weiterer Wörterbücher darf unter *Bei der Rechtschreibkorrektur in Microsoft Office-Programmen* das Kontrollkästchen *Vorschläge nur aus Hauptwörterbuch* nicht aktiviert sein!
- **3** Klicken Sie auf die Schaltfläche *Benutzerwörterbücher...*.

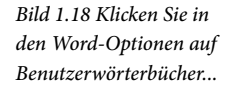

*Bild 1.19 Mit der Schaltfläche Neu... erstellen Sie ein neues Wörterbuch*

**1**

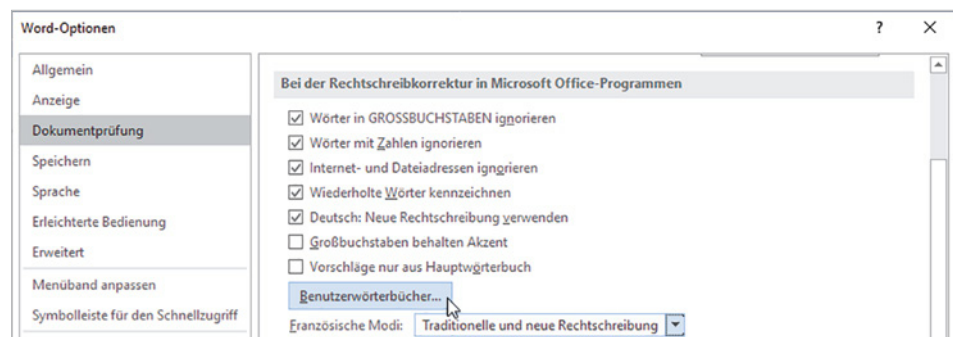

**4** Im Fenster *Benutzerwörterbücher* verwalten Sie alle Wörterbücher. Die bereits vorhandene Datei *CUSTOM.DIC* ist das Standard-Benutzerwörterbuch, den Speicherort dieser Datei sehen Sie unterhalb im Feld *Dateipfad*. Zum Erstellen eines neuen Wörterbuchs klicken Sie auf die Schaltfläche *Neu...* und legen Dateiname und Speicherort des neuen Wörterbuchs fest.

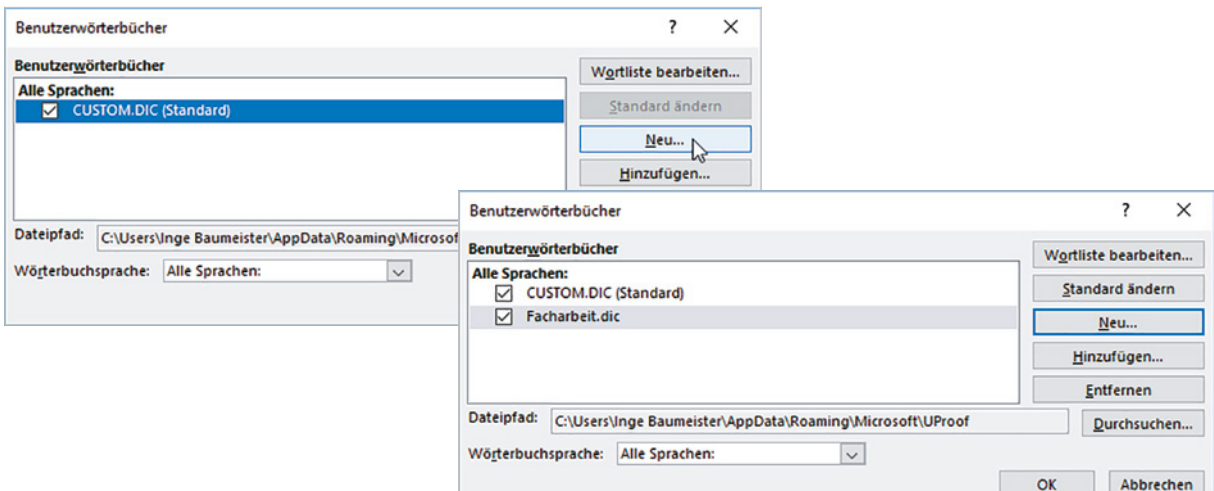

**5** Anschließend markieren Sie das neue Wörterbuch in der Liste und klicken auf *Wortliste bearbeiten...*. Geben Sie dann die Begriffe untereinander ein.

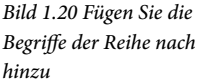

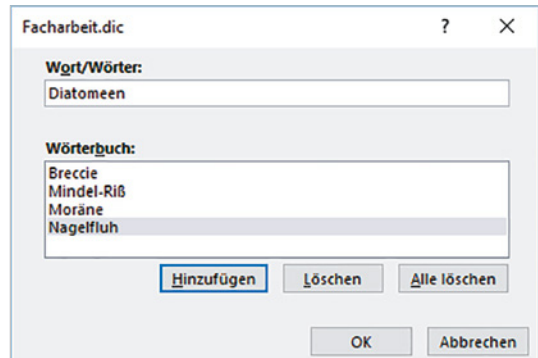

<span id="page-27-0"></span>**Hinweis:** Über die dazugehörigen Kontrollkästchen lassen sich nicht benötigte Benutzerwörterbücher schnell deaktivieren.

**6** Achten Sie darauf, dass das Kontrollkästchen des neuen Wörterbuchs aktiviert ist und übernehmen Sie es mit *OK*.

**Tipp:** Mit dieser Methode lässt sich auch das Standard-Benutzerwörterbuch bearbeiten, z. B. um versehentlich hinzugefügte Wörter wieder daraus zu entfernen. Markieren Sie dazu im Dialogfenster *Benutzerwörterbücher* das Wörterbuch *CUSTOM.DIC* und klicken Sie auf *Wortliste bearbeiten...*. Anschließend markieren Sie das Wort und klicken auf die Schaltfläche *Löschen*.

#### **Weitere Tipps und Hinweise**

#### **Speicherort**

Ein benutzerdefiniertes Wörterbuch muss sich nicht zwingend am vorgeschlagenen Speicherort befinden. Sie können beim Erstellen bzw. Speichern eines neuen Wörterbuchs auch einen anderen Speicherort, z. B. einen eigens dafür angelegten Ordner Dokumente\Wörterbücher wählen.

#### **Benutzerwörterbuch öffnen und bearbeiten**

Sämtliche Benutzerwörterbücher sind eigentlich Textdateien, die Sie auch mit der Windows-App *Editor* öffnen und bearbeiten können. Häufig geht das Hinzufügen von Wörtern sogar schneller, wenn Sie diese einfach im Editor erfassen oder über die Zwischenablage einfügen. Achten Sie in diesem Fall darauf, dass sich jedes Wort in einer eigenen Zeile befinden muss. Zum Öffnen klicken Sie im Windows-Explorer mit der rechten Maustaste auf die Datei mit der Dateinamenerweiterung *.dic*. Klicken Sie dann auf *Öffnen mit* und wählen Sie *Editor*. Sollte dieser hier nicht aufgeführt sein, so klicken Sie zunächst auf *Weitere Apps* und anschließend auf *Editor*.

#### X **Benutzerwörterbücher hinzufügen oder weitergeben**

Falls Sie ein käuflich erworbenes Wörterbuch, z. B. mit medizinischen Fachausdrücken verwenden möchten, so kann sich dieses ebenfalls an einem beliebigen Speicherort befinden. Klicken Sie im Dialogfenster *Benutzerwörterbücher* auf die Schaltfläche *Hinzufügen...* und wählen Sie dann Speicherort und Wörterbuch aus. Ein Benutzerwörterbuch lässt sich auch auf ein anderes Gerät kopieren, z. B. beim Rechnerumzug und anschließend wieder hinzufügen.

#### **Automatische Korrekturen und Formatierungen während der Eingabe**

Hinter der AutoKorrektur von Microsoft Office steht die Idee, häufige Falscheingaben, z. B. Buchstabendreher oder ein klein geschriebenes Wort am Satzanfang, während der Eingabe automatisch zu korrigieren. Mit AutoFormat hingegen lassen sich umständliche Eingaben vermeiden, wenn beispielsweise "gerade" Anführungszeichen, die auf der Tastatur zu finden sind, automatisch in "typografische" umgewandelt werden.

Sie finden die App Editor im Startmenü von **Windows** 

*Bild 1.21 Achtung: Die Schaltfläche erscheint erst beim Zeigen mit der Maus*

**1**

Im Dokument erkennen Sie automatisch erfolgte Korrekturen an der kleinen Schaltfläche, die beim Zeigen mit der Maus an dieser Stelle erscheint (Bild unten). Ein Klick darauf erlaubt das Rückgängigmachen und über den Befehl *AutoKorrektur-Optionen steuern...* lassen sich die Einstellungen der AutoKorrektur überprüfen und ändern.

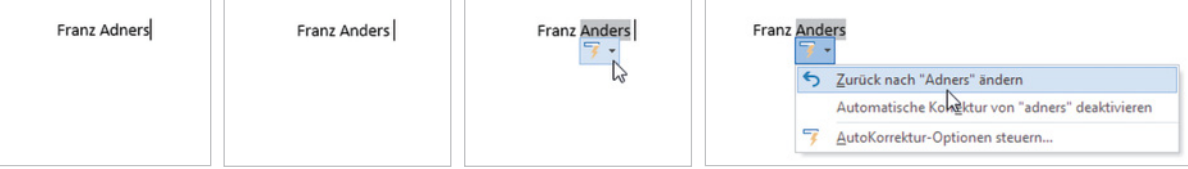

#### **Die AutoKorrektur abschalten bzw. anpassen**

Wenn Sie die Automatische Korrektur als störend empfinden und ganz oder teilweise deaktivieren möchten, dann klicken Sie entweder nach erfolgter AutoKorrektur auf *AutoKorrektur-Optionen steuern...* (Bild oben) oder öffnen Sie die *Word-Optionen*, klicken auf *Dokumentprüfung* und auf die Schaltfläche *AutoKorrektur-Optionen...*.

<span id="page-28-1"></span><span id="page-28-0"></span>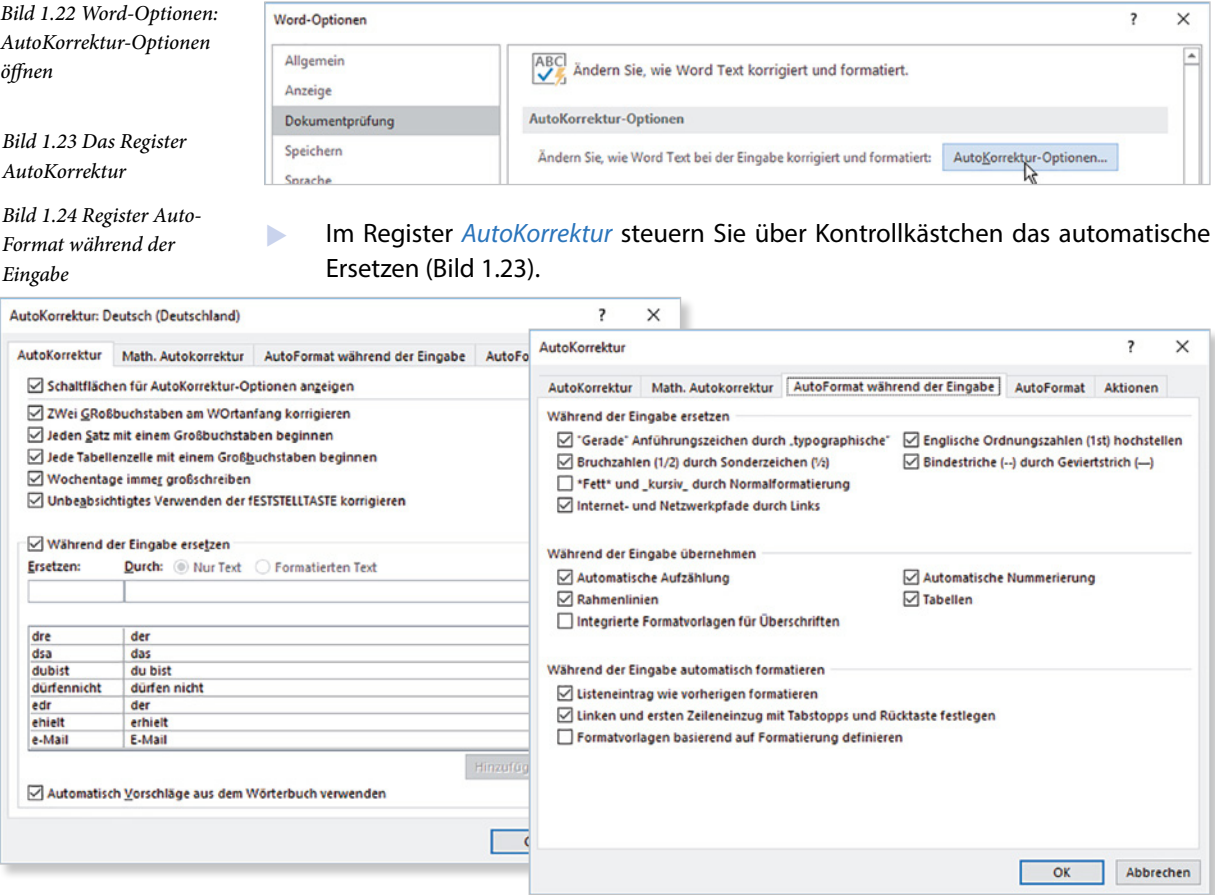

**1**

- Deaktivieren Sie das Kontrollkästchen *Während der Eingabe ersetzen*, wenn Sie das Ersetzen von Zeichenfolgen, z. B. von Satzzeichen durch Pfeile u. ä. abschalten möchten.
- Die übrigen Kontrollkästchen dieses Registers steuern die Groß- und Kleinschreibung und sollten Ihrer Arbeitsweise angepasst werden. Dies betrifft beispielsweise die Einstellung *Jede Tabellenzelle mit einem Großbuchstaben beginnen*. Wenn Sie verhindern möchten, dass in Tabellen am Beginn einer Zelle Kleinbuchstaben am Wortanfang automatisch in Großbuchstaben umgewandelt werden, dann deaktivieren Sie dieses Kontrollkästchen.
- X Im Register *AutoFormat während der Eingabe* [\(Bild 1.24](#page-28-1) oben) finden Sie Einstellungen zur automatischen Formatierung.
	- **Hier lässt sich das automatische Ersetzen gerader Anführungszeichen durch** typografische deaktivieren.
	- In vielen Fällen ist auch das automatische Ersetzen von Webadressen und E-Mail Adressen durch Links und die damit einhergehende Formatierung mit blauer Schrift und unterstrichen nicht erwünscht. Dann deaktivieren Sie das Kontrollkästchen *Internet- und Netzwerkpfade durch Links*.
	- Auch das automatische Ersetzen normaler Bindestriche durch Geviertstriche, etwas breitere Striche, ist nicht immer sinnvoll.

#### **Die AutoKorrektur als schnelle Eingabehilfe nutzen**

Das automatische Ersetzen der AutoKorrektur basiert auf einer Liste von Zeichenfolgen, die während der Eingabe durch eine andere ersetzt werden. Sie können diese Liste jederzeit durch weitere häufige Tippfehler ergänzen, die AutoKorrektur lässt sich aber auch als schnelle Eingabehilfe nutzen, indem Sie bestimmte Kürzel durch ein Wort oder einen Ausdruck ersetzen lassen, nützlich bei längeren Fachbegriffen. **Voraussetzung**: Das Kontrollkästchen *Während der Eingabe ersetzen* muss aktiviert sein.

**Beispiel:** Das Kürzel *kmt* soll künftig automatisch durch das Wort *Kompatibilität* ersetzt werden. Geben Sie dazu im Feld *Ersetzen* das Kürzel *kmt* ein und im Feld *Durch* das vollständige Wort in der korrekten Schreibweise. Klicken Sie dann auf *Hinzufügen*.

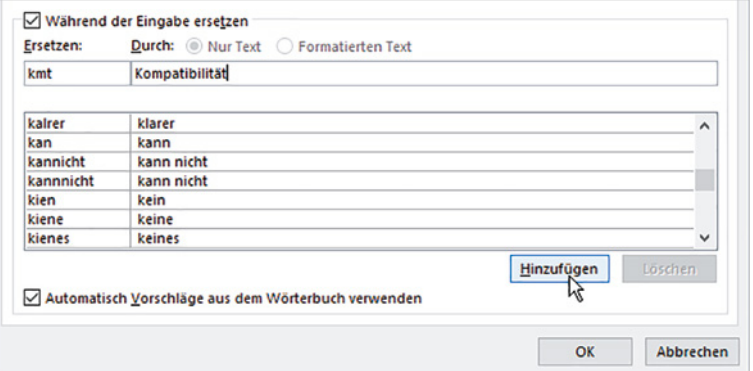

*Bild 1.25 Eine Zeichenfolge während der Eingabe automatisch ersetzen*

Durch Markieren und die Schaltfläche *Löschen* können unerwünschte Einträge aus der Liste entfernt werden.